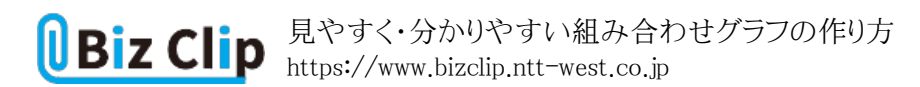

**時短エクセル(第75回)**

## **見やすく・分かりやすい組み合わせグラフの作り方**

2024.02.05

エクセルでは、伝えたい内容に合わせてさまざまなグラフが作成できる。例えば数値の大きさを比較するなら棒グラフ、推移 を見たいなら折れ線グラフ、割合を示したいなら円グラフなどが挙げられる。グラフを活用することで、表だけでは伝わりにく かった内容や傾向を視覚的に分かりやすく伝えられる。

今回は、より伝わりやすい組み合わせグラフの作り方とそのコツを紹介する。組み合わせグラフとは、棒と折れ線など複数種 類のグラフを組み合わせたもので、「複合グラフ」とも呼ぶ。

**組み合わせグラフを簡単に作成する**

ここでは、毎月の平均気温とドリンク売り上げの関係を示すグラフを作成する。売れた数は数値の大きさを比較するものなの で棒グラフ、平均気温は推移なので折れ線グラフで表す。気温との関係を把握したいので、アイスとホットに分けて組み合 わせグラフを作成する。

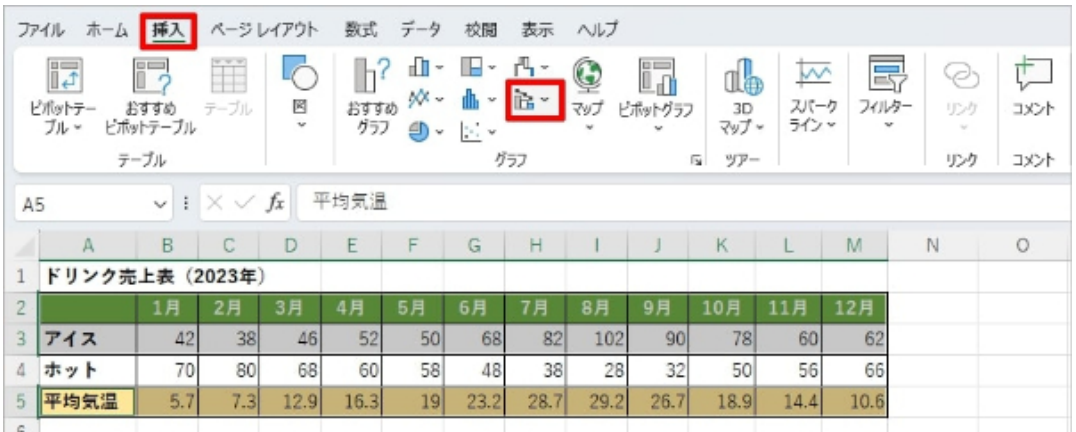

セルのA2~M3をドラッグで範囲指定した後、「Ctrl」キーを押しながら平均気温の行をドラッグで指定し、「挿入」タブの「複 合グラフの挿入」をクリックする

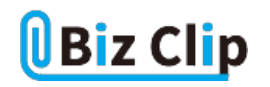

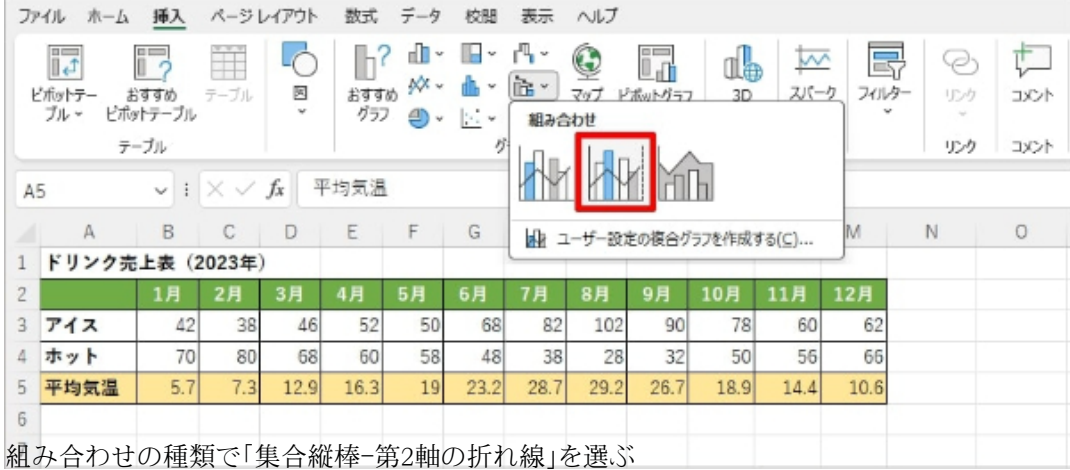

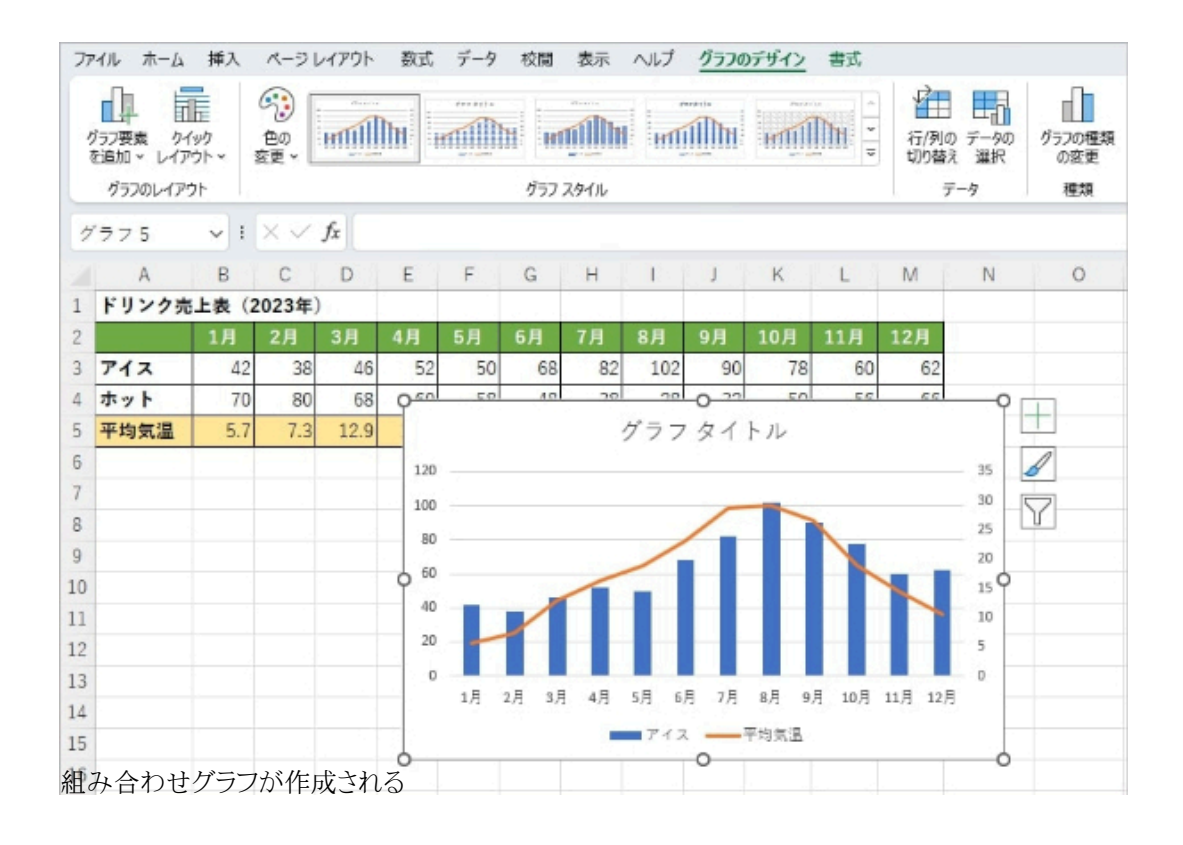

## **設定パネルを開いて組み合わせグラフを作成する**

前述した方法は、2つの情報をうまく認識してくれないこともある。そんなときは「グラフの挿入」画面を開き、すべてのグラフ から作成したいグラフの種類を選んで作成する。これはすべてのグラフに共通する作成方法なので、ぜひ覚えておこう。

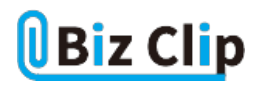

|                                                                  | ファイル<br>木一ム        | 挿入                             |            | ページレイアウト | 数式          | データ | 校閱                                     | 表示   | ヘルプ                                   |               |                              |                   |            |                           |              |
|------------------------------------------------------------------|--------------------|--------------------------------|------------|----------|-------------|-----|----------------------------------------|------|---------------------------------------|---------------|------------------------------|-------------------|------------|---------------------------|--------------|
|                                                                  | 同<br>ビボットテー<br>ブルー | F,<br>おすすめ<br>ビボットテーブル<br>テーブル | ŤĨ<br>テーブル | 図        | おすすめ<br>グラフ | ա⊡∗ | ╚╴╚╌<br><b>M</b> - 曲 - 語 -<br>⊕ -  ∴ - | グラフ  | $\mathbf{Q}\overline{v}$<br>$\ddot{}$ | i,<br>ビボットグラフ | db<br>3D<br>マップー<br>ы<br>ツアー | ₩<br>スパーク<br>ラインド | 畐<br>フィルター | e<br>リンケ<br>$\sim$<br>リンク | イベメに<br>コメント |
| おすすめグラフ<br>$\vee$   $\times$ $\vee$ $f_x$ 平均気温<br>A <sub>5</sub> |                    |                                |            |          |             |     |                                        |      |                                       |               |                              |                   |            |                           |              |
|                                                                  | А                  | B                              | C          | D        | E           | F   | G                                      | H    |                                       |               | К                            |                   | M          | N                         | $\circ$      |
| ドリンク売上表 (2023年)                                                  |                    |                                |            |          |             |     |                                        |      |                                       |               |                              |                   |            |                           |              |
| $\overline{2}$                                                   |                    | 1月                             | 2月         | 3月       | 4月          | 5月  | 6月                                     | 7月   | 8月                                    | 9月            | 10月                          | 11月               | 12月        |                           |              |
| 3                                                                | アイス                | 42                             | 38         | 46       | 52          | 50  | 68                                     | 82   | 102                                   | 90            | 78                           | 60                | 62         |                           |              |
| 4                                                                | ホット                | 70                             | 80         | 68       | 60          | 58  | 48                                     | 38   | 28                                    | 32            | 50                           | 56                | 66         |                           |              |
| 5                                                                | 平均気温               | 5.7                            | 7.3        | 12.9     | 16.3        | 19  | 23.2                                   | 28.7 | 29.2                                  | 26.7          | 18.9                         | 14.4              | 10.6       |                           |              |
| $\kappa$                                                         |                    |                                |            |          |             |     |                                        |      |                                       |               |                              |                   |            |                           |              |

セルA2~M3を範囲指定した後、「Ctrl」キーを押しながら平均気温の行をドラッグで指定し「おすすめグラフ」ボタンを押す

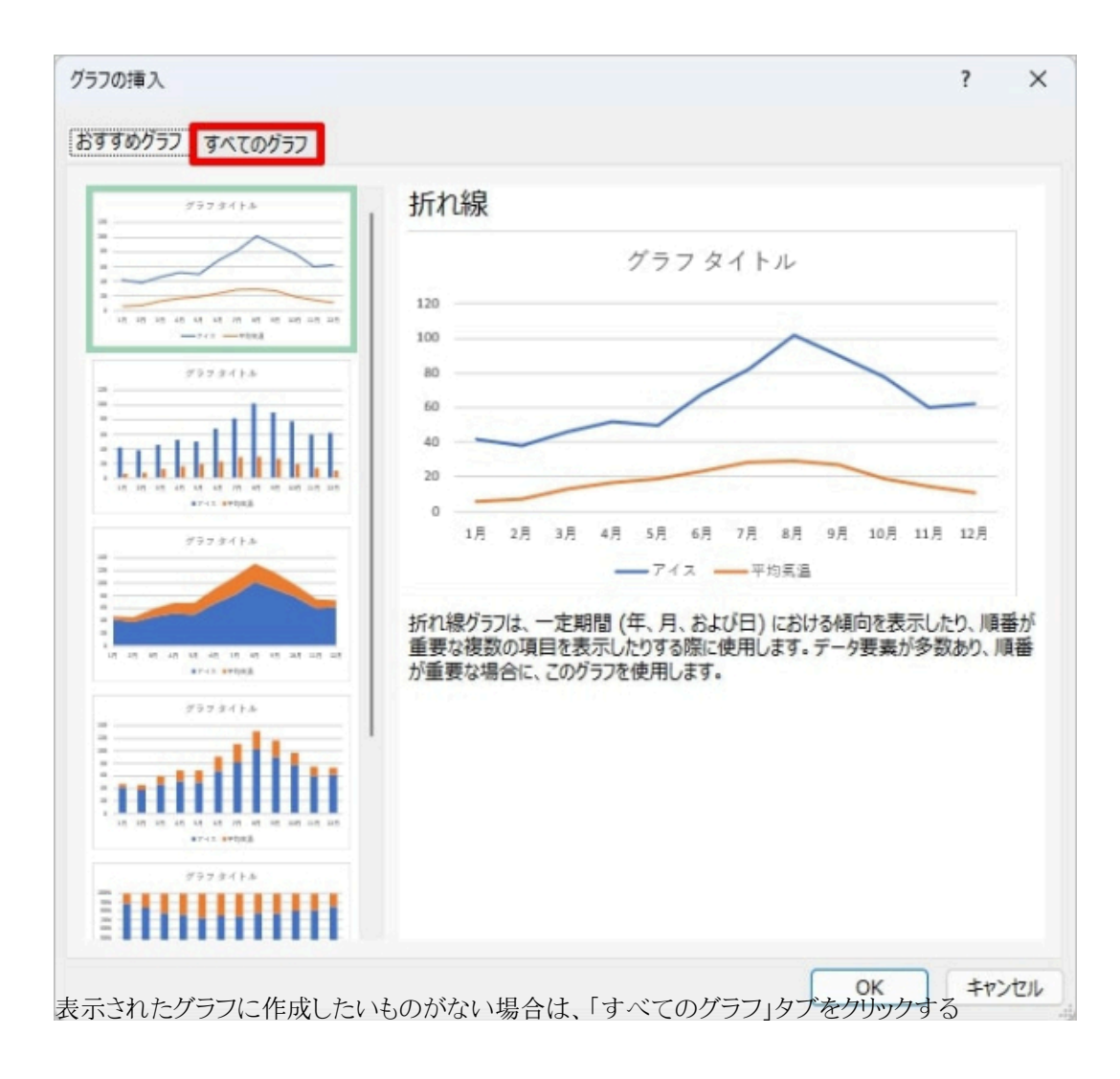

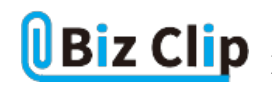

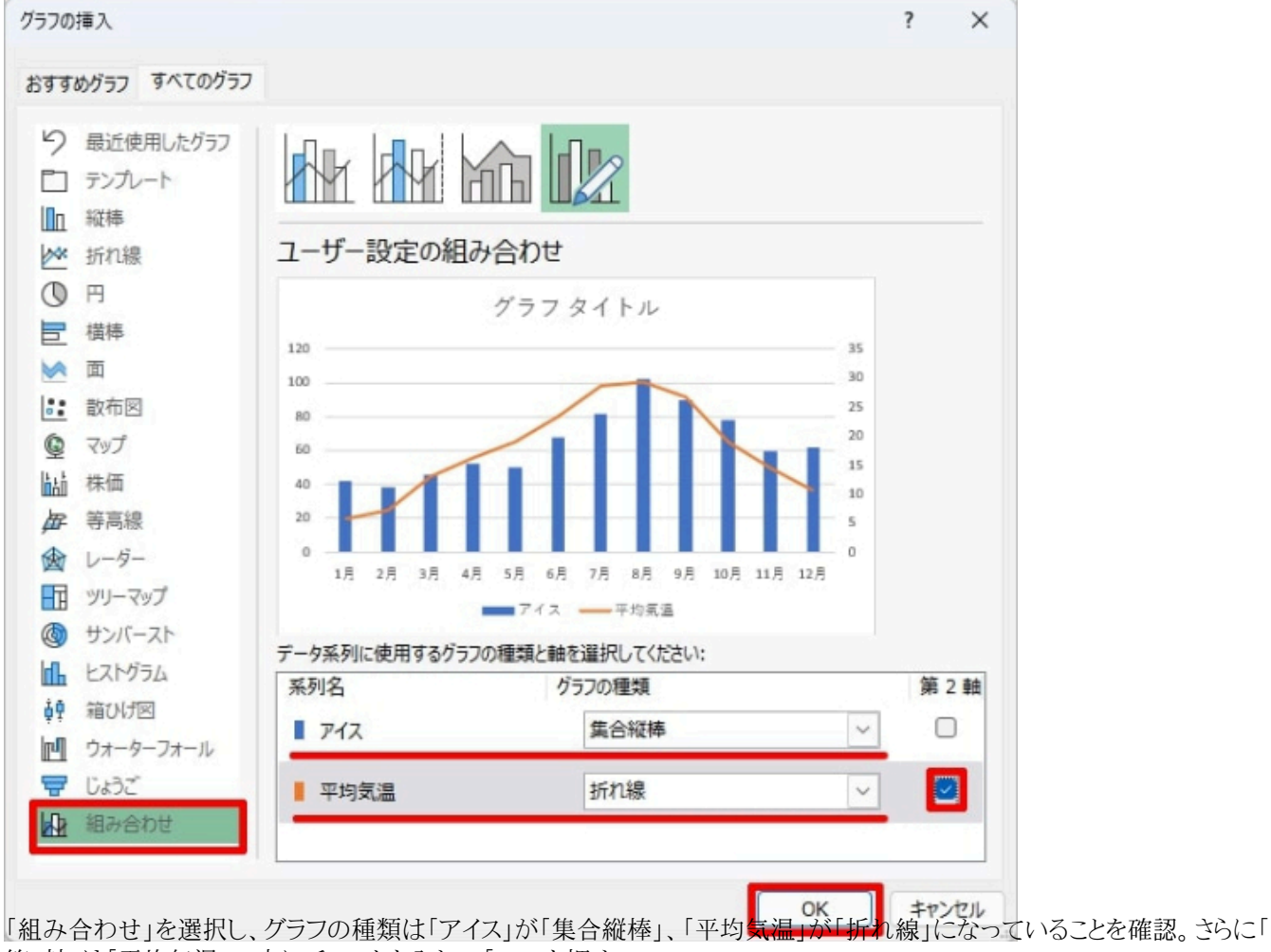

第2軸」は「平均気温」の方にチェックを入れて「OK」を押す

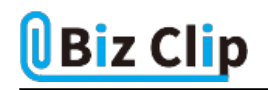

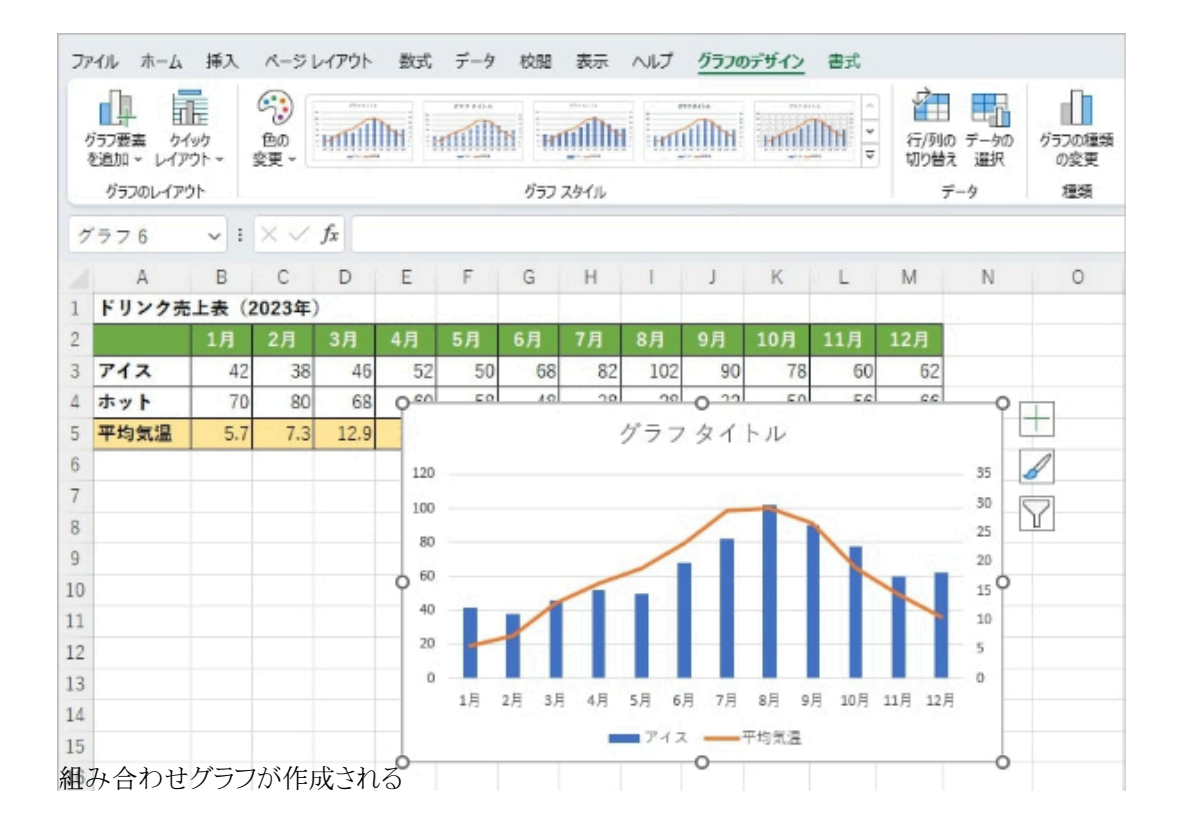

どの数値をどんなグラフにするかは、プレビューで確認しながら作成できる。なお、「第2軸」にチェックを入れた項目の縦軸 はグラフの右側に表示される。

ホットドリンクと気温の関係についてもグラフを作成し、比較してみよう。

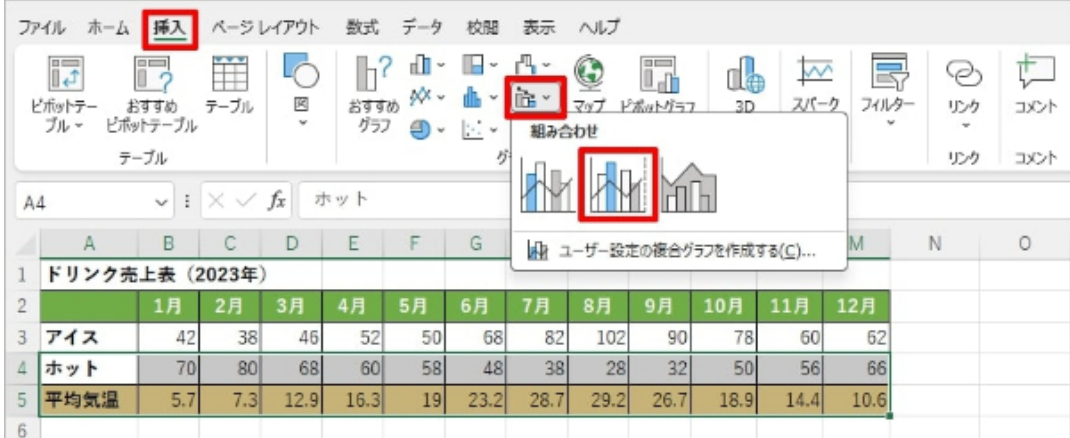

表の1行目(セルA2~M2)をドラッグで指定した後、「Ctrl」キーを押しながら「ホット」「平均気温」の2行(セルA4~M5)をドラ ッグして指定し、「挿入」タブの「複合グラフの挿入」をクリック。組み合わせの種類で「集合縦棒-第2軸の折れ線」を選ぶ

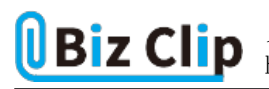

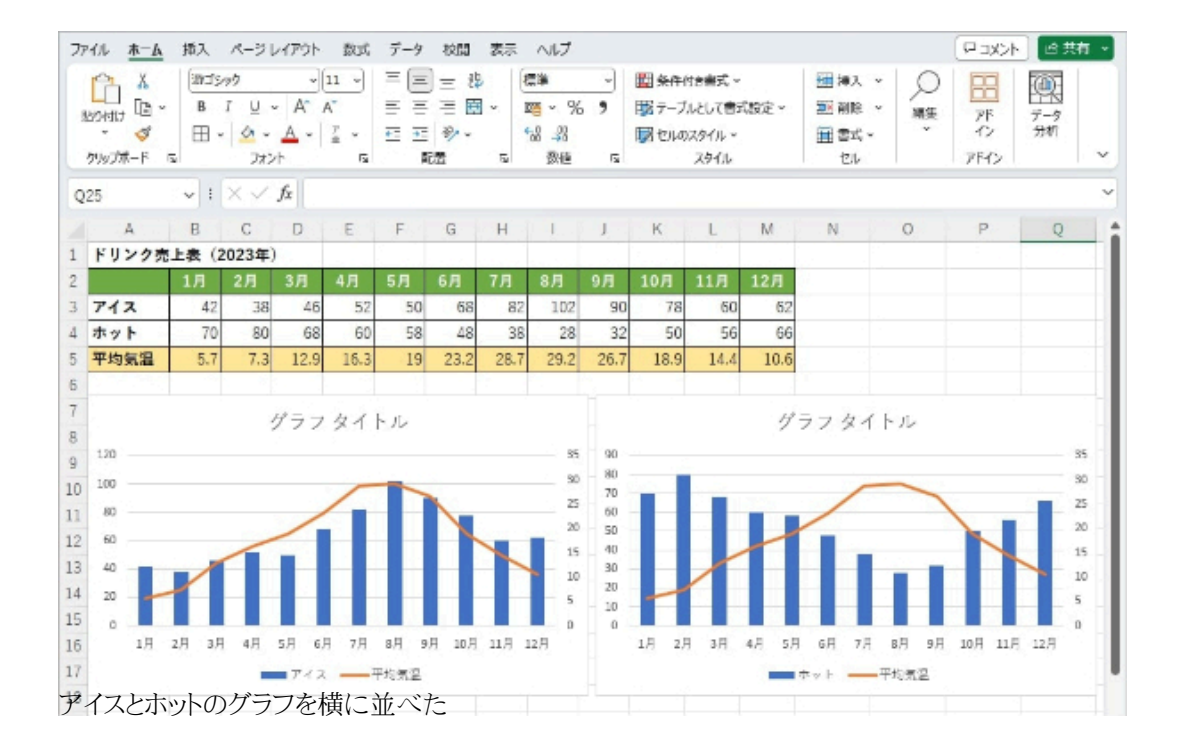

「アイスと平均気温」のグラフを比較すると、アイスは平均気温とおおむね比例しており、ホット は反比例していること分かる。気温が上がるとアイスドリンクが売れ、ホットはその逆だということが一目瞭然だ。

なお、アイスとホットの両方を同じグラフにすることも可能だが、2つのグラフを見比べた方が傾向の把握はしやすい。

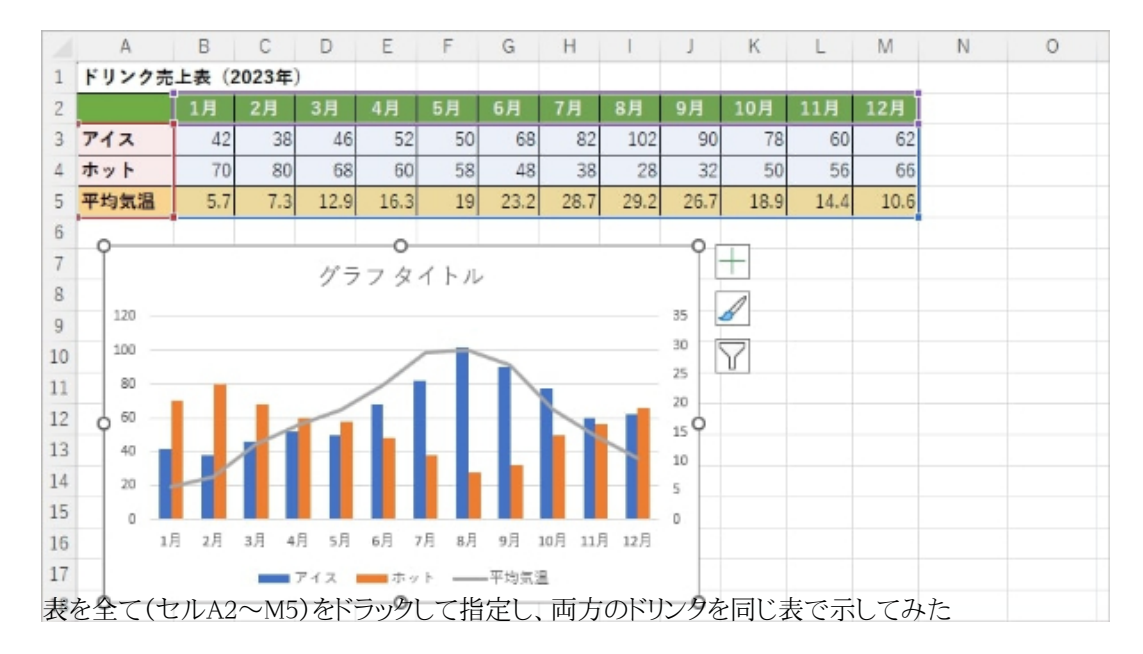

**グラフがさらに見やすくなる設定とは?… 続きを読む**